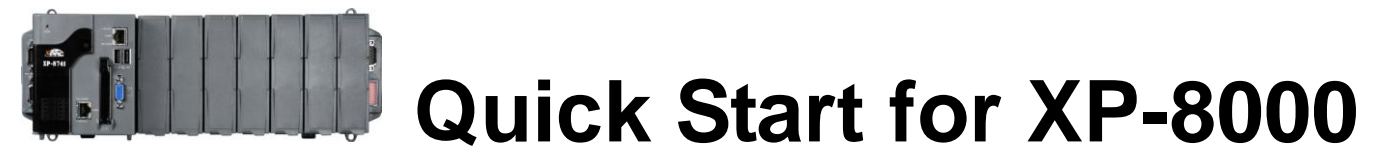

**February 2010, Version 2.2**

### **Foreword**

The purpose of this Quick Start is to help you quickly start to use the XP-8000 and have a rough understanding with processes of application installation and setting I/O modules.

### **Table of Contents**

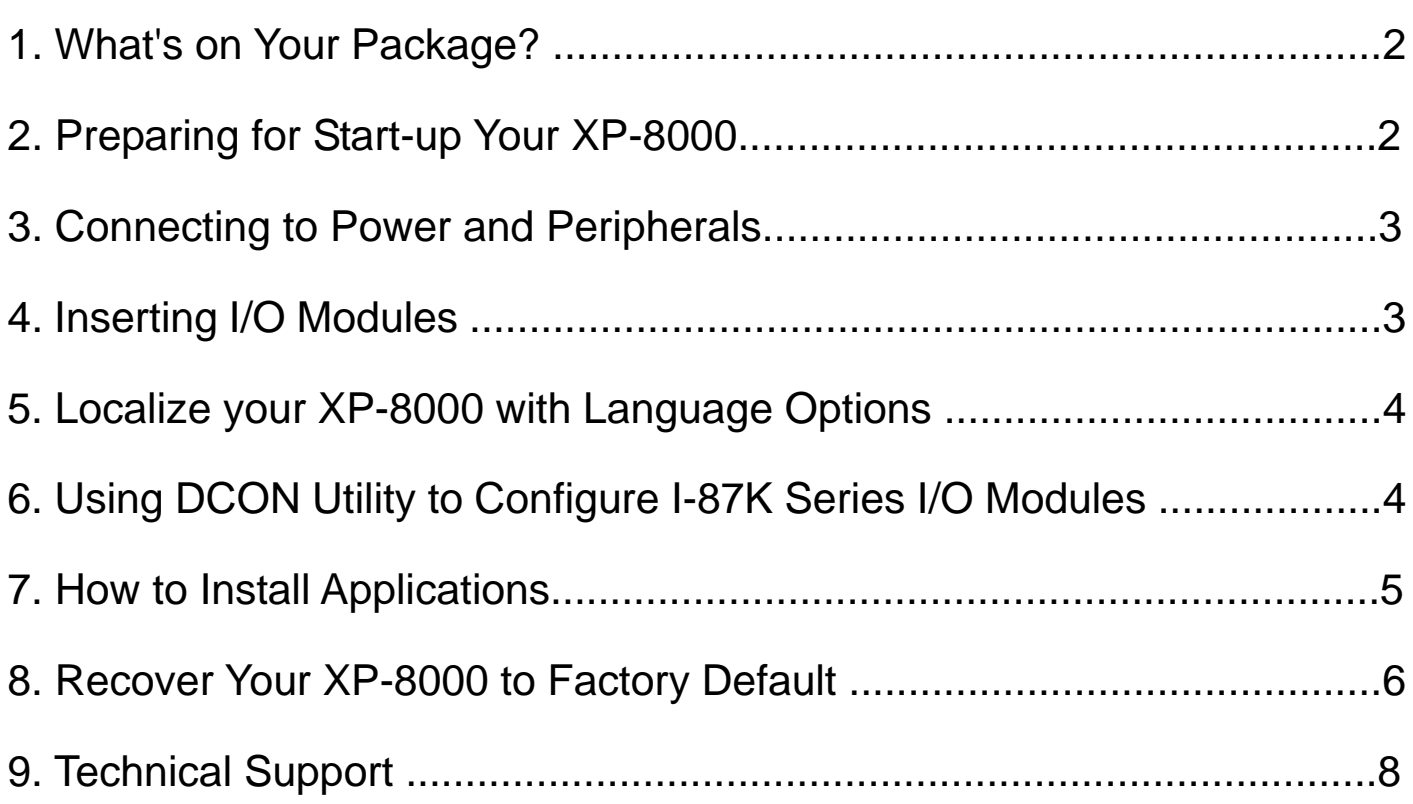

## **What's on your package?**

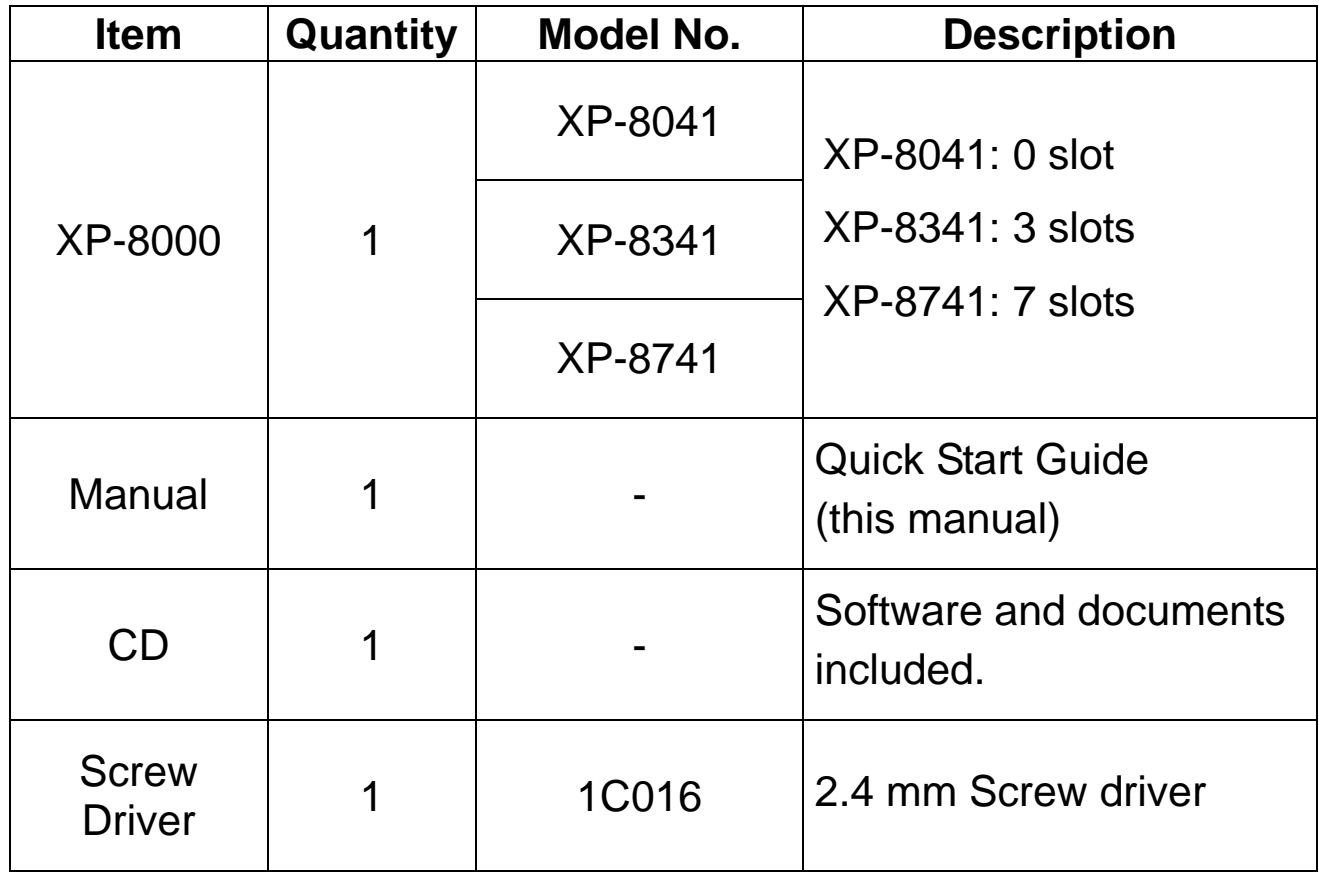

### **Preparing for start-up your XP-8000**

- **1. Power Supply: +10 ~ +30 VDC (Ex: DP-665)** [http://www.icpdas.com/products/Accessories/power\\_supply/power\\_list.htm](http://www.icpdas.com/products/Accessories/power_supply/power_list.htm)
- **2. Monitor: 640 x 480 ~ 1600 x 1200**
- **3. USB mouse and USB keyboard**

## **Connecting to power and peripherals**

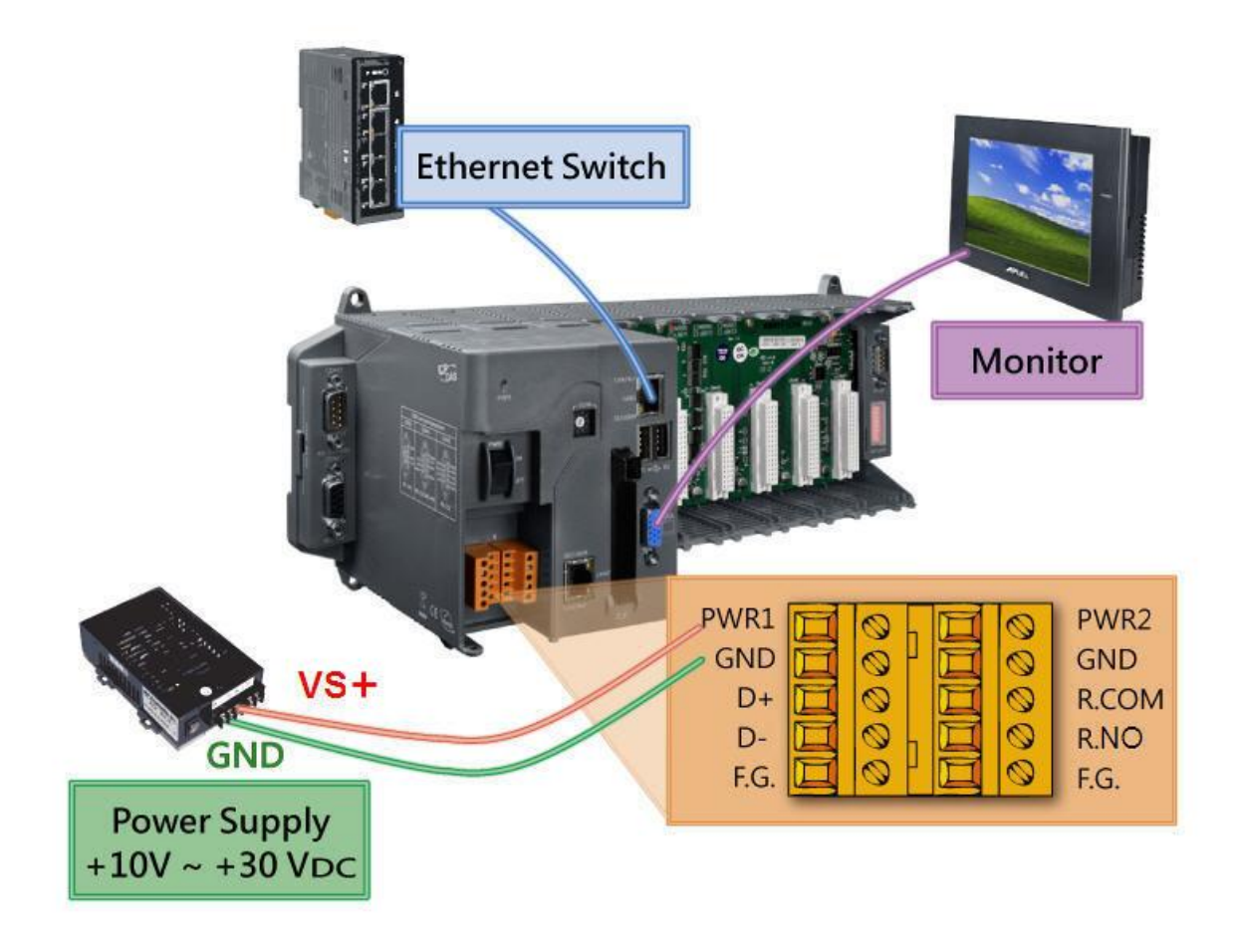

### **Inserting the I/O module(s)**

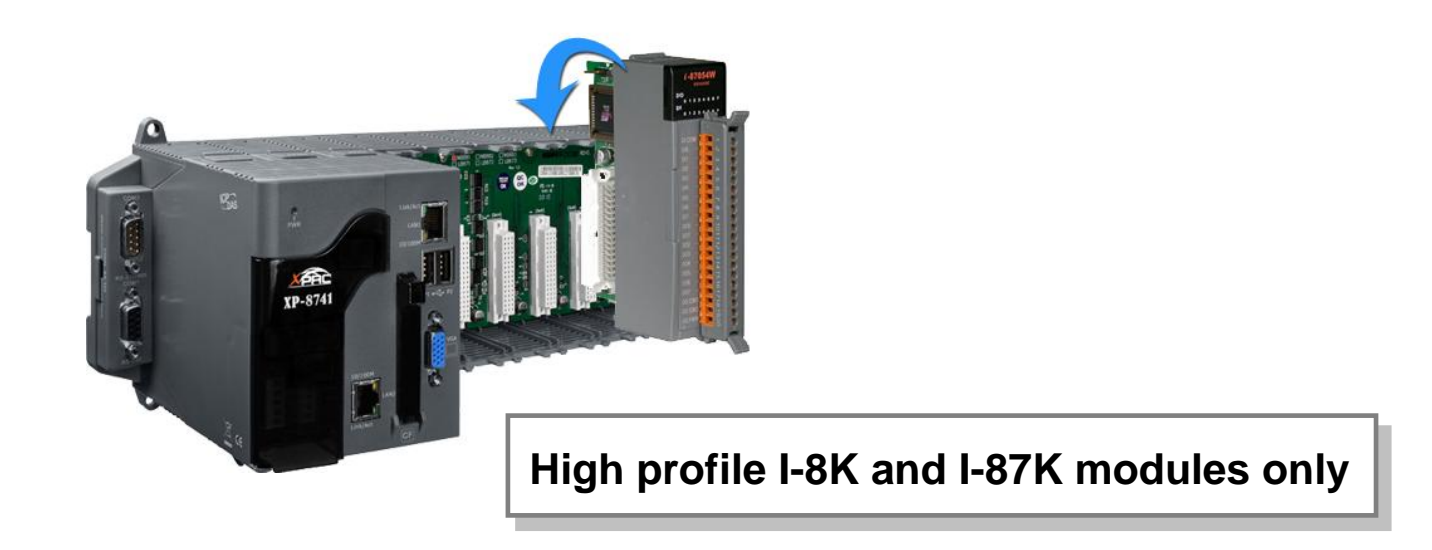

## **Localize your XP-8000 with Language Options**

**Follow the steps to configure the language options:**

- 1. **Start menu Settings Control Panel.**
- 2. Click on "**Date, Time, Language, and Regional Options**".
- 3. Click on "**Add other languages**".
- 4. Choose "**Language used in menus and dialogs**".
- 5. Logoff and logon again to take effect the settings.

# **Using DCON Utility to configure I-87K modules**

### **The DCON Utility is already included in your XP-8000.**

Configure I-87K modules as the following steps.

1. Double-click on the shortcut on the desktop.

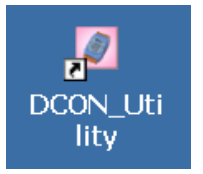

- 2. Click Search button.
- 3. Click the name of the module you want to configure it.

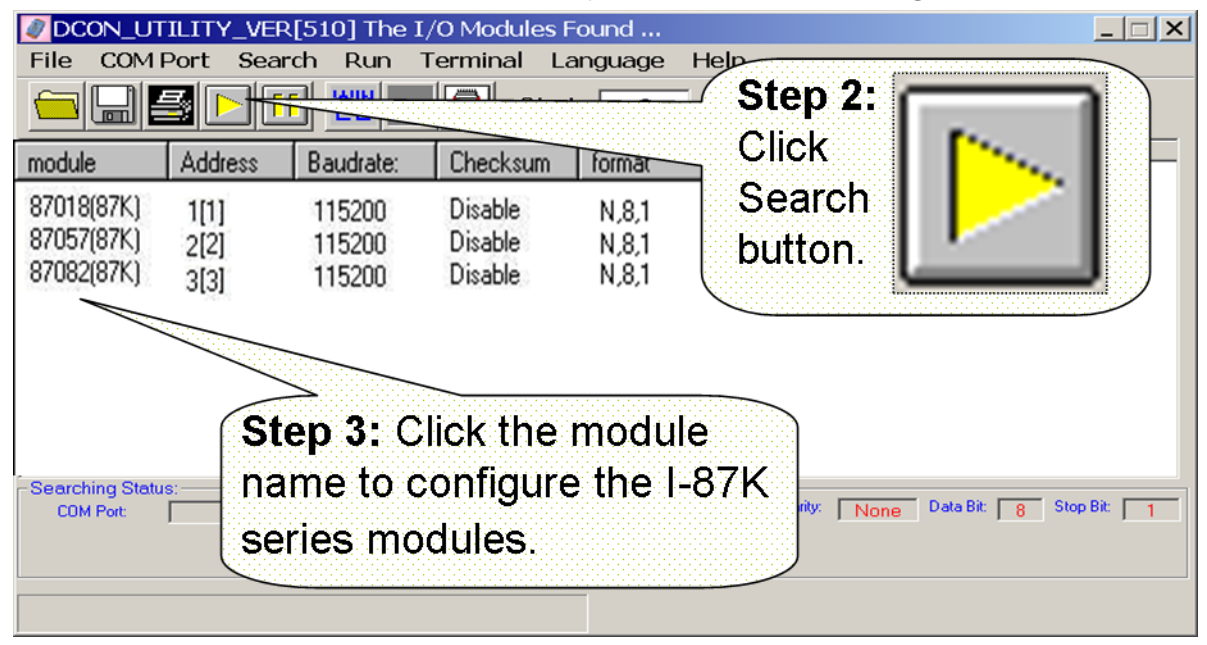

### **Installing application and saving system settings modified**

The XP-8000 provides a safety mechanism: **EWF** for protecting the system from virus infection and harsh environments. Before installing application and modifying system settings, EWF need be disabled; after the operation completed, EWF need be enabled.

- 1. Disable EWF:
	- a. Shutdown XP-8000.
	- b. Rotate Rotary Switch to "**2**" to disable EWE and boot the device

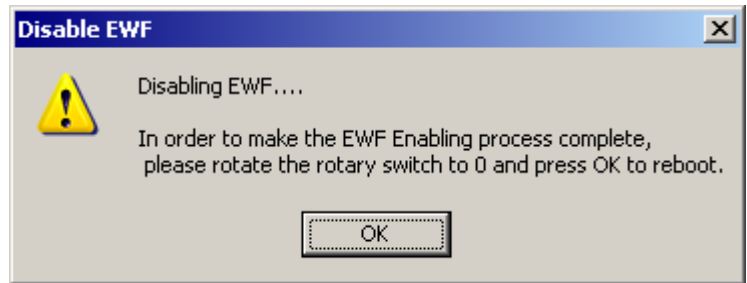

- c. Rotate Rotary Switch to "**0**" and click OK then XP-8000 OS will reboot automatically.
- 2. Install your applications or modify the system settings.
- 3. Enable EWF
	- a. Shutdown XP-8000.
	- b. Rotate Rotary Switch to "**1**" to enable EWE and boot the device

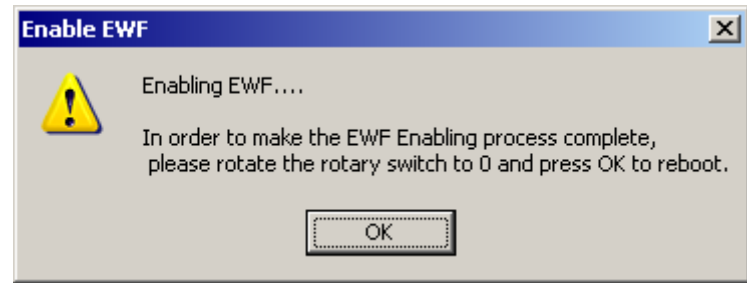

c. Rotate Rotary Switch to "**0**" and click OK then XP-8000 will reboot automatically.

## **Recovering your XP-8000 to factory default**

- 1. Reboot your XP-8000. While rebooting, press "**delete**" key to enter BIOS setup utility.
- 2. Choose "**Advanced BIOS Features**" and then press "**Enter**" key.

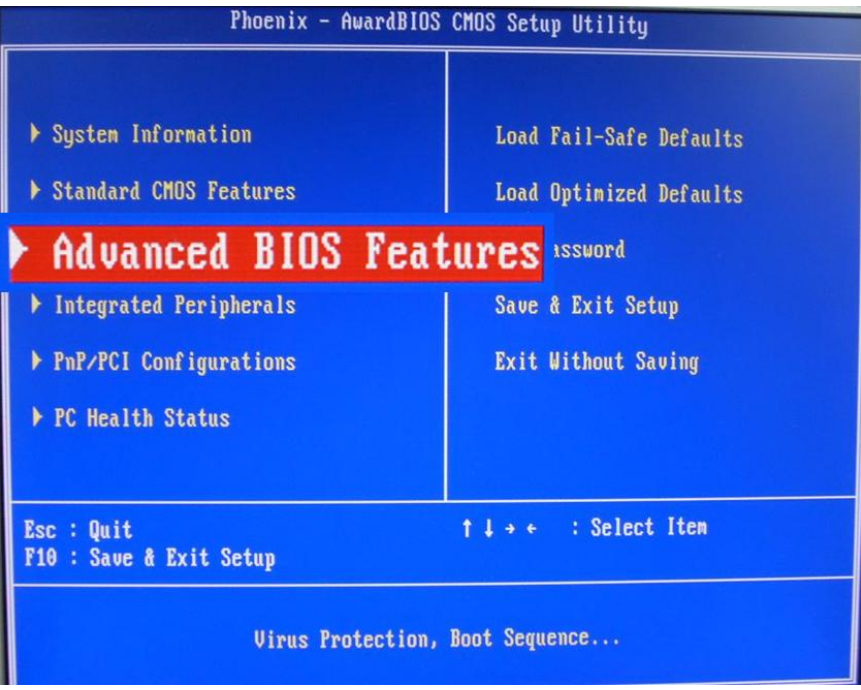

3. Set "**First Boot Device**" as "**HDD-1**".

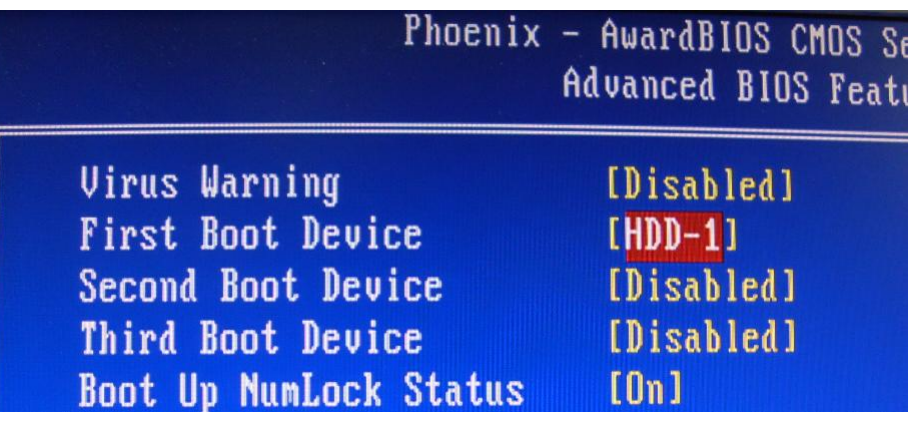

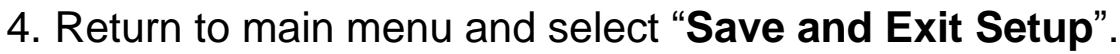

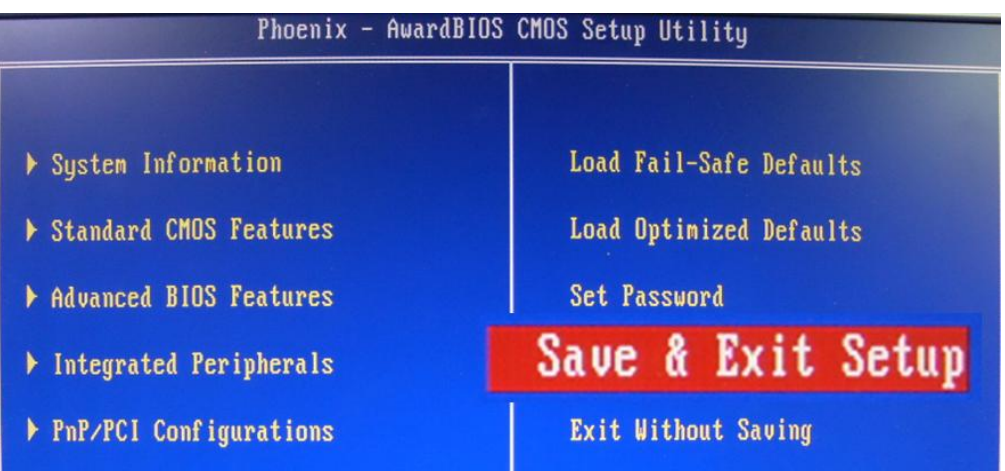

5. Choose **(1)** Recover XP-8000 to factory default.

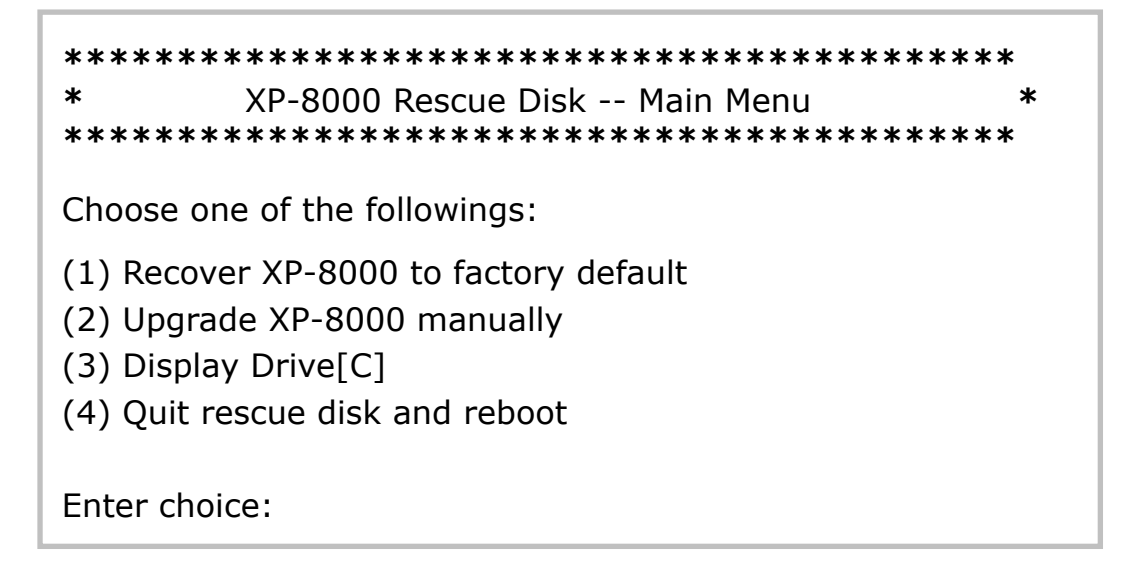

- 6. Wait about 20 min for recovery process, then choose **(4)**, Quit recovery utility and reboot. (Refer to above figure.)
- 7. Repeat step 1 ~ 4 to set "**First Boot Device**" as "**HDD-0**" (and reboot XP-8000).

The XP-8000 will set itself default when the first reboot after recovery procedure. It needs about 8 min.

8. Follow the reboot request and then the XP-8000 recovery is completed.

## **Technical support**

### **XP-8000 User Manual**

D:\ICPDAS\XP-8000\Document\User\_Manual (in companion CF card) [ftp://ftp.icpdas.com/pub/cd/xp-8000/document/user\\_manual/](ftp://ftp.icpdas.com/pub/cd/xp-8000/document/user_manual/)

### **XPacSDK API**

D:\ICPDAS\XP-8000\SDK <ftp://ftp.icpdas.com/pub/cd/xp-8000/sdk/>

#### **XPacSDK API Documents:**

D:\ICPDAS\XP-8000\Document\SDK\ <ftp://ftp.icpdas.com/pub/cd/xp-8000/document/sdk/>

#### **• DCON Utility User Manual**

D:\ICPDAS\XP-8000\Tools\DCON\_Utility\Manual\ [ftp://ftp.icpdas.com/pub/cd/xp-8000/tools/dcon\\_utility/manual/](ftp://ftp.icpdas.com/pub/cd/xp-8000/tools/dcon_utility/manual/)

#### **XP-8000 Website**

<http://www.icpdas.com/products/PAC/xpac/introduction.htm>

### **ICP DAS Service Email Account**

[service@icpdas.com](mailto:service@icpdas.com)